# I PurVIEW >

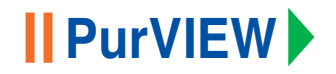

### **AT A GLANCE**

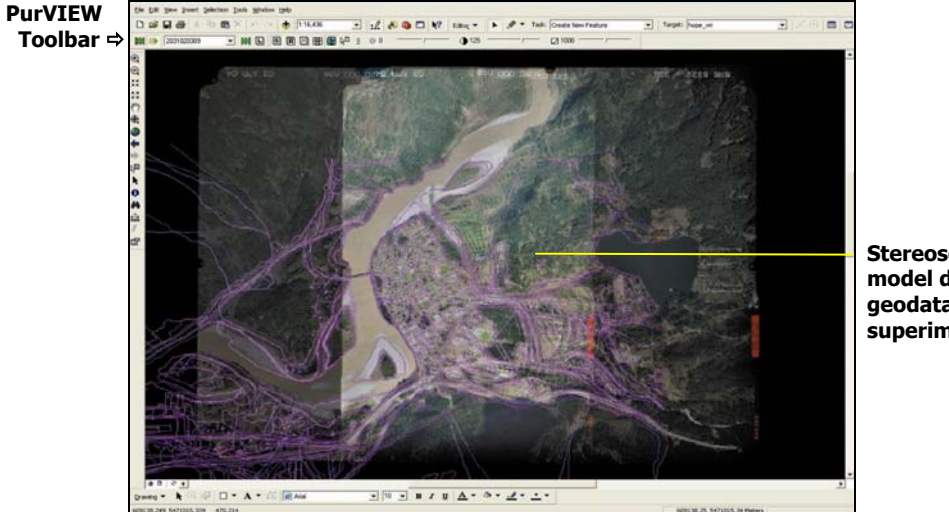

**Stereoscopic image model display with geodatabase objects superimposed.** 

× **Real-time XYZ coordinate** 

#### **Installing the software**

#### **Prerequisites:**

- Must have the English version of Windows XP or Windows 2000 installed.  $\bf{ID}$
- Must have a supported graphics card installed and Stereo OpenGL enabled.  $\mathbf{m}$
- Must have administrator privileges.  $\mathbf{m}$
- $\mathbf{m}$ Must have ArcGIS 9 installed and licensed for the computer. Double-click on the file named **setup.exe** to install the software.

#### **Licensing the software**

- 1.Once installed, start the ArcGIS Desktop ArcMap application.
- 2.Select View>Data Frame Properties.
- 3.Select the PurVIEW tab and press the License button.
- 4.Press the Request License button on the PurVIEW License Information dialog.

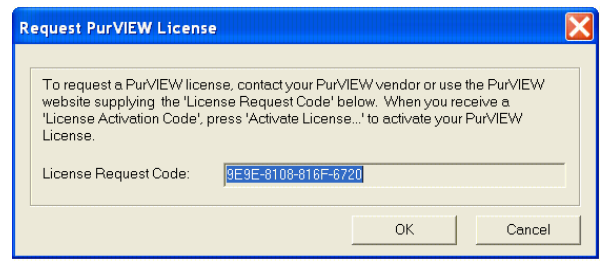

#### **cont'd**

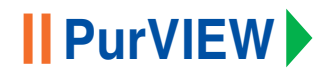

#### **Licensing the software… cont'd.**

- 5. Contact your PurVIEW vendor and supply the License Request Code displayed. A corresponding License Activation Code will then be supplied to you.
- 6.Press the Activate License button on the PurVIEW License Information dialog.

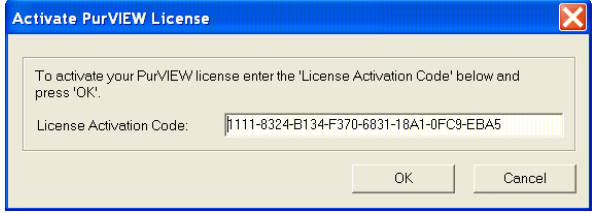

- 7.Enter the License Activation Code you received and press OK.
- 8.The PurVIEW License Information dialog will be updated to reflect the PurVIEW features supported. Press OK.
- 9.The Data Frame Properties PurVIEW tab displays the license expiry period, if any.
- 10. You are now ready to start using PurVIEW.

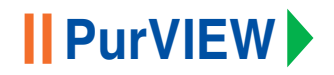

#### **Displaying the PurVIEW toolbar**

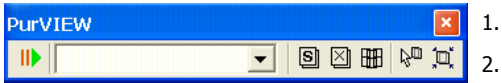

#### **Customizing the PurVIEW toolbar**

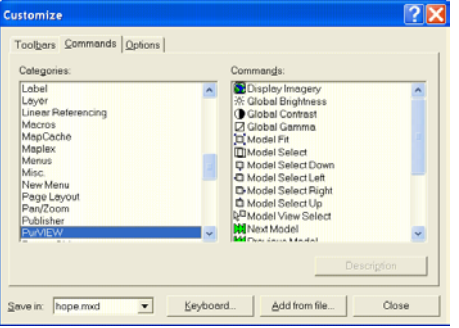

- From View> Toolbars choose the PurVIEW toolbar.
- 2.Drag the PurVIEW toolbar and dock it horizontally.

- 1.Select Tools>Customize and click the Commands tab.
- 2. Click Add from file and select C:\Program Files\PurVIEW\PurVIEWRenderer.dll.
- 3. Click PurVIEW in the Categories list.
- 4. Click the required command in the Commands list, and drag and drop the command onto the PurVIEW toolbar or any ArcMap menu or toolbar.
- 5. Add any additional commands required.
- 6.Close the Customize dialog box.

#### **Available PurVIEW Tools**

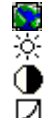

经不是自由自己

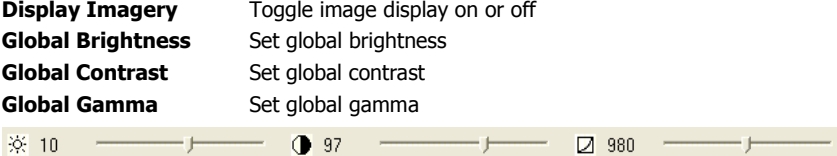

Click on the icon to reset to the default value. Drag slider bar to change the value. Use Up/Down keys to change the values by a small amount. Use PgUp/PgDn keys to change the values by a large amount.

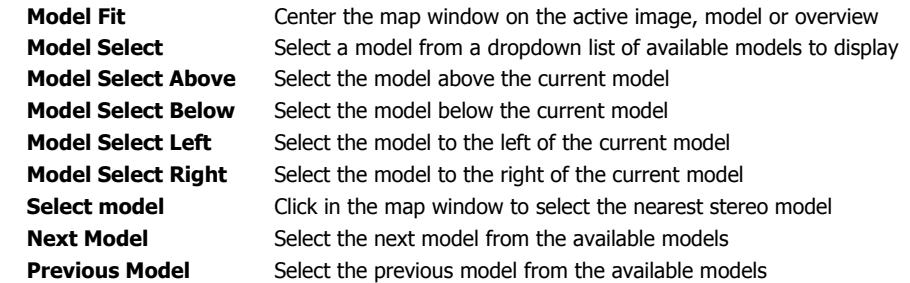

#### **Available PurVIEW Tools, cont'd**

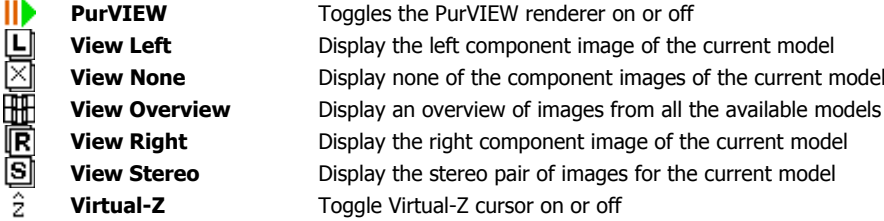

#### **Retaining PurVIEW settings**

- 1. Click the IIP PurVIEW tool to turn off the PurVIEW renderer.
- 2. Select File>Save.

The PurVIEW settings including the model setup, current model selected and image enhancements are saved in the map document.

3.The next time the map document is opened, click the  $\mathsf{II} \blacktriangleright$  PurVIEW tool to turn on the PurVIEW renderer.

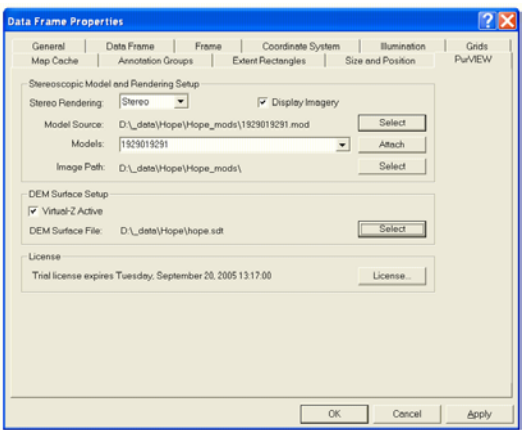

#### **Quick Start**

- 1. Copy or import source Model/Image and terrain surface data into a ArcGIS project directory.
- 2. Start the ArcGIS Desktop application ArcMap. Open an existing or new map document.
- 3. Select the appropriate ArcGIS project or folder in Directory. Add layers or create a base map if required.
- 4. Select View>Data Frame Properties and select the PurVIEW tab.
- 5. From the **Stereo Rendering** dropdown list, select the **Stereo** display mode or its component **Left** or **Right** image.
- 6. Check the **Display Imagery** checkbox.
- 7. For the **Model Source**, click **Select** and choose a model file.
- 8. From the **Models** dropdown list, highlight the model of interest, then click **Attach**.
- 9. For the **Image Path**, click **Select** and choose an image file.
- 10. Check the **Virtual-Z Active** checkbox, then click **Select** and choose a surface data file.
- 11. Click OK to close the Data Frame Properties dialog.

#### **Image display**

- Using the default RGB band combination PurVIEW image display uses the ArcGIS Desktop default RGB band combinations for 3 or more bands. To change the band combination: On the Main menu, click Tools>Options>Raster tab.
- Using non-standard image file format extensions

Image file extension not matching the standard file format extension needs to be added. For example: Using .TF as TIFF file extension.

To set the file extension using the Raster File Formats Properties Dialog:

On the Main menu, click Tools>Options>Raster tab, then click File Formats, scroll down to TIFF format and add .TF to the file extensions.

#### **Default resampling mode.**

PurVIEW uses the default resampling mode when displaying images. To change the default resampling mode, use the Advanced ArcMap Settings utility.

#### **Default setting for creating raster image pyramids**

Image files without pyramids will be re-built based on the default setting. To change the default: On the Main menu, click Tools>Options>Raster tab, then click General tab to change the Build Pyramid Dialog Settings.

#### **Surface models**

**• Arc-Tin Dataset DEM Surface file** 

Display the Data Frame Properties:

On the Main menu, click View>Data Frame Properties>PurVIEW tab>Select beside the DEM Surface File. Change the Show of type to TIN dataset. Browse to the surface file and click Open

#### y **SDT Surface files**

To use SDT surface files, add to the list of file recognized by ArcCatalog:

In ArcCatalog Main menu, click Tools>Options>File Types>New Type.

Set the File extension to SDT, and the Description to SDT Surface.

Display the Data Frame Properties dialog: On the Main menu, click View>Data Frame Properties>PurVIEW tab>Select beside the DEM Surface File.

Change the Show of type to SDT Surface Files (\*.sdt). Browse to the surface file and click Open

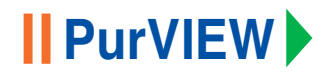

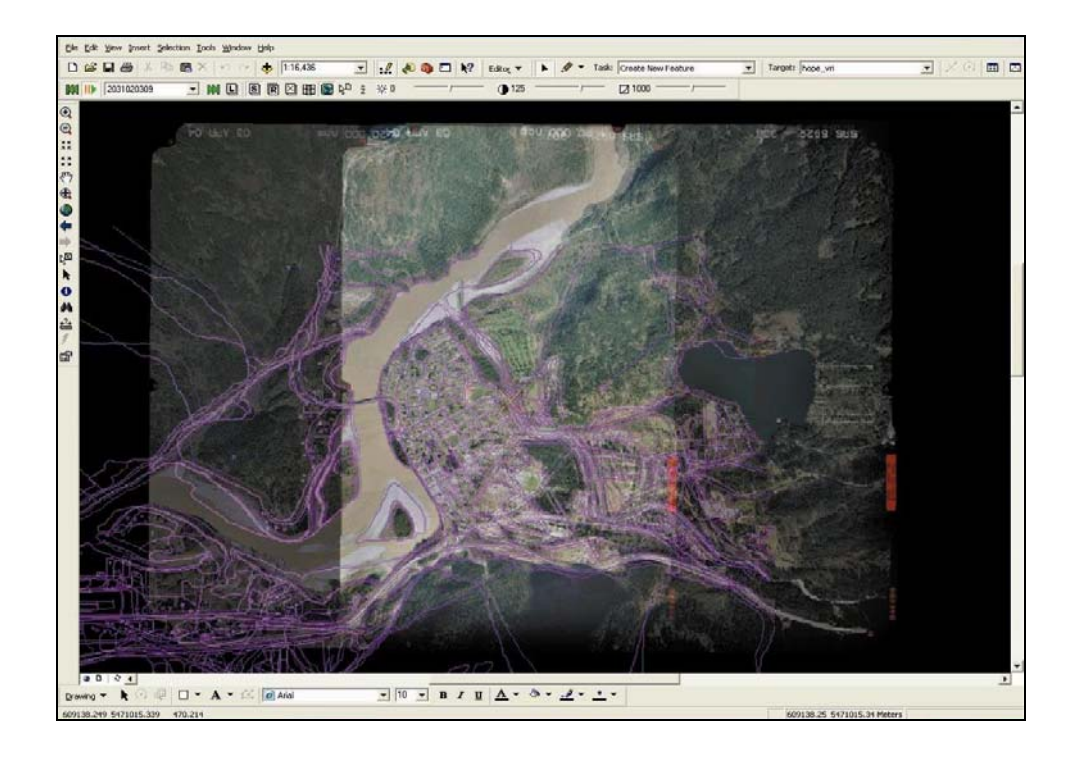

- **•**Click  $\|\cdot\|$  to display the pre-selected stereo model
- **•**Select a new stereo model by highlighting a model in the dropdown list
- **•**Use **THE** View Overview tool to display an overview of the images for all available models

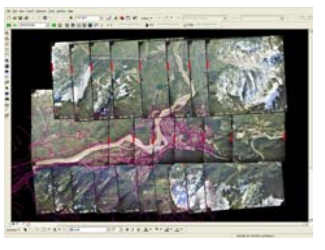

- **•**Use  $\begin{array}{|c|c|c|c|c|}\hline \mathbf{S} & \text{View Stereo tool to display the current model in stereo} \hline \end{array}$
- **•**
- Use  $\mathbb{R}^{\square}$  Select Model tool and click in the data view to select the best available model
- **•**Use standard ArcMap tools to zoom and pan the stereo image model.
- **•**Real-time X/Y/Z cursor-coordinate is displayed in the lower left status area
- **•**Use the mouse scroll-wheel for manual override of the Virtual-Z floating cursor. By preset amounts, forward rotation decreases Z and backwards rotating increases Z. Deviation is shown as  $(± Z)$ . If the floating cursor is placed at the object's top,  $(+Z)$  normally indicates the object height.

**Z-sensitivity settings** – the preset amount can be changed from  $1/16 \sim 16X$  in map units by holding down <Shift> and rotating the mouse wheel. Values finer than 1/8 map units are excessive.

**Fast Z adjustment** (20X) – hold down <Ctrl> and rotate the mouse scroll wheel to change the Z at the rate of 20x the preset amount.

**Reset Z offset** – toggle Virtual-Z  $\hat{z}$  off and on.

- To modify a sketch vertex using PurVIEW
	- 1.Click the Current Task dropdown arrow and click Modify Feature.
	- 2. Click the Edit tool.
	- 3.Click the line, polygon or point that you want to change a vertex for.
	- 4.Position the pointer over the vertex you want to modify until the pointer changes.
	- 5. Right-click to select the vertex.
	- 6. Left-click and drag to the desired the X/Y location of the vertex, or left-click and scroll wheel to change the Z value. A beep tone will sound to indicate the vertex XYZ has been changed to the new value.
	- 7. Right-click over any part of the sketch and click Finish Sketch.

#### **PurVIEW is a product of I.S.M. International Systemap Corp.**

© I.S.M. International Systemap Corp. All rights reserved. For additional information contact your I.S.M. representative or directly at:

I.S.M. International Systemap Corp. 630 – 1188 Georgia St. W., Vancouver BC, Canada V6E 4A2 e-mail: info@myPurVIEW.com Internet: www.myPurVIEW.com

Document Version: 1.0.3.6/PW **٠** First publication date August 2005 **<sup>٠</sup>** Printed in Canada